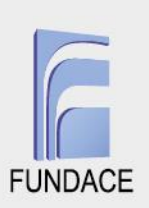

## **TUTORIAL PARA PUBLICAÇÃO DO EDITAL**

Esse tutorial objetiva instruir o usuário a publicar um novo edital. Somente usuários com o papel de ADMINISTRADOR estão habilitados para realizar essa função.

São apresentados os tópicos com imagens que facilitam a identificação de cada uma das etapas.

## **1. Acessar o sistema de convênio e a aba edital**

**1.1** Já logado no sistema**,** o usuário deverá clicar em EDITAIS e sem seguida em ADICIONAR EDITAL.

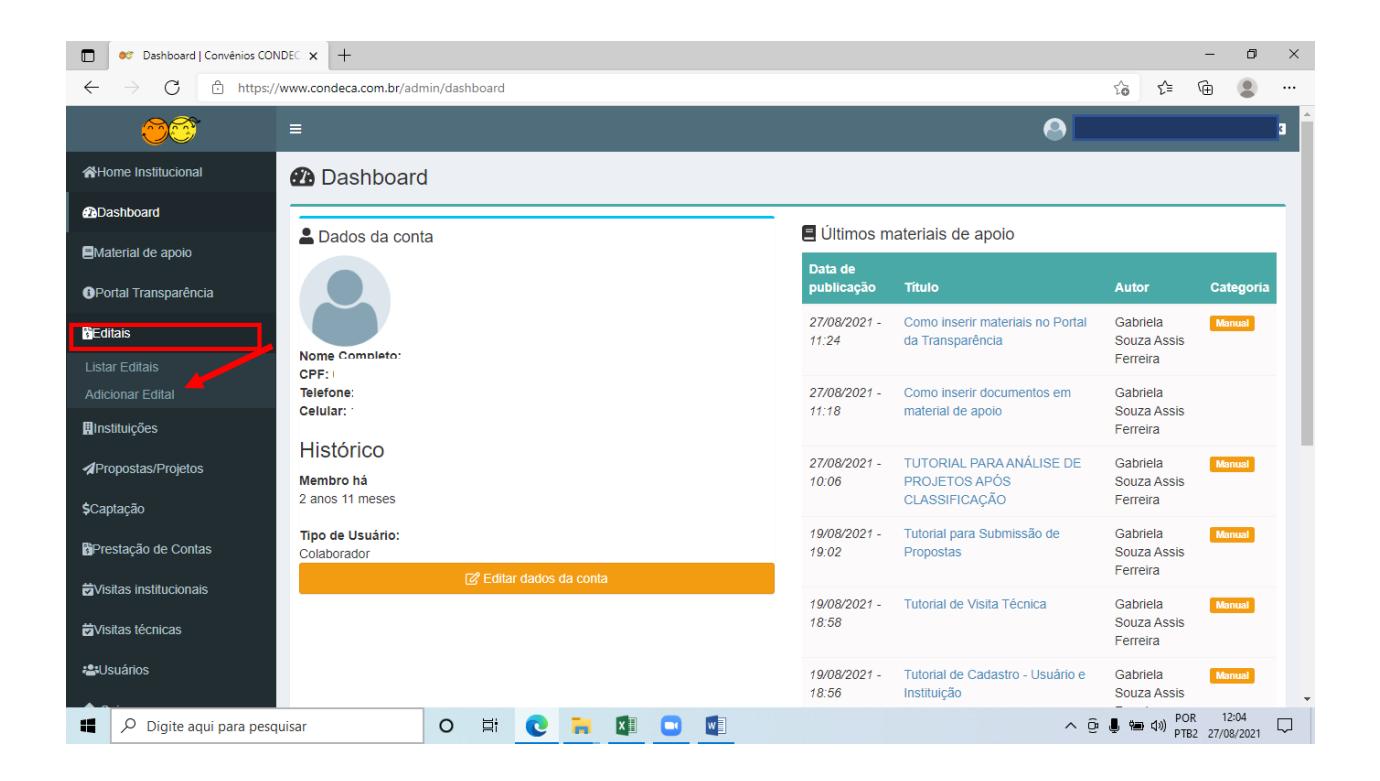

**1.2** Será exibida uma tela com todas as informações a serem preenchidas para inserir um novo edital. O usuário deverá inicialmente colocar a data de publicação e prazo para envio de propostas.

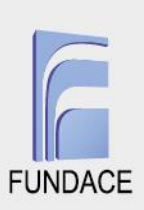

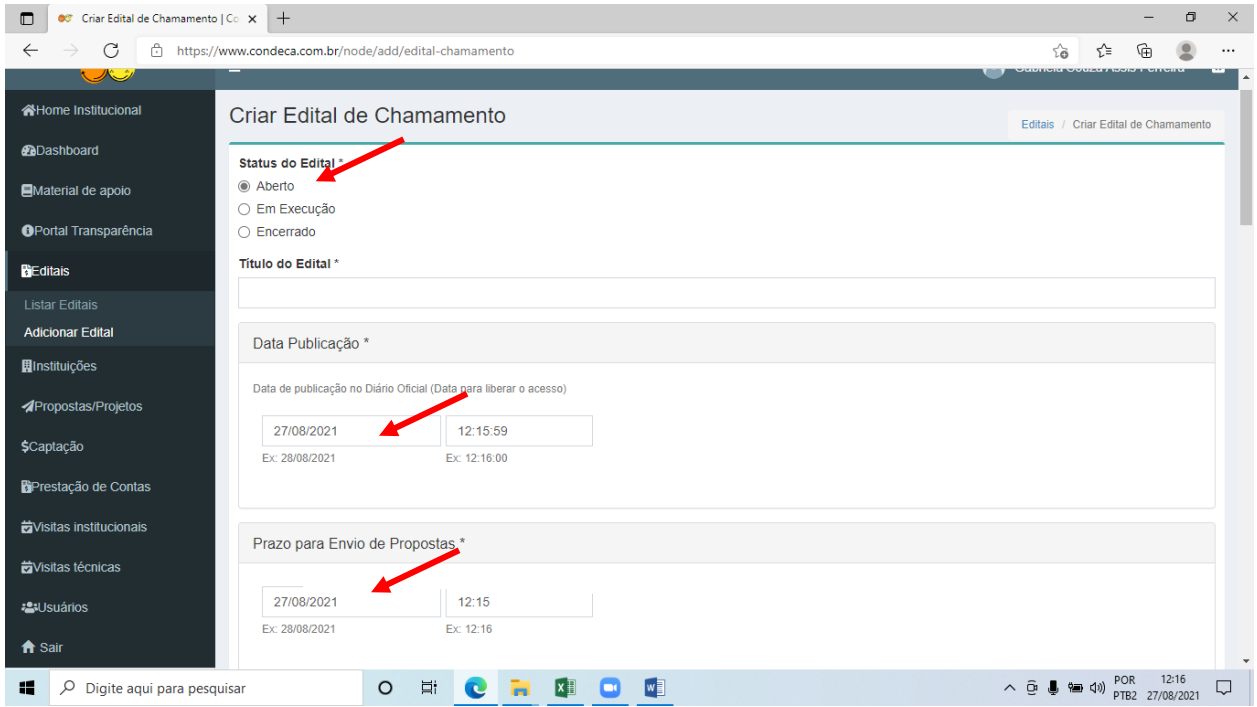

## **2 Inserir documentos**

2.1 Em seguida, todas as demais informações devem ser inseridas nos respectivos campos, inclusive os eixos que farão parte daquele edital bem como os arquivos referentes a cada campo.

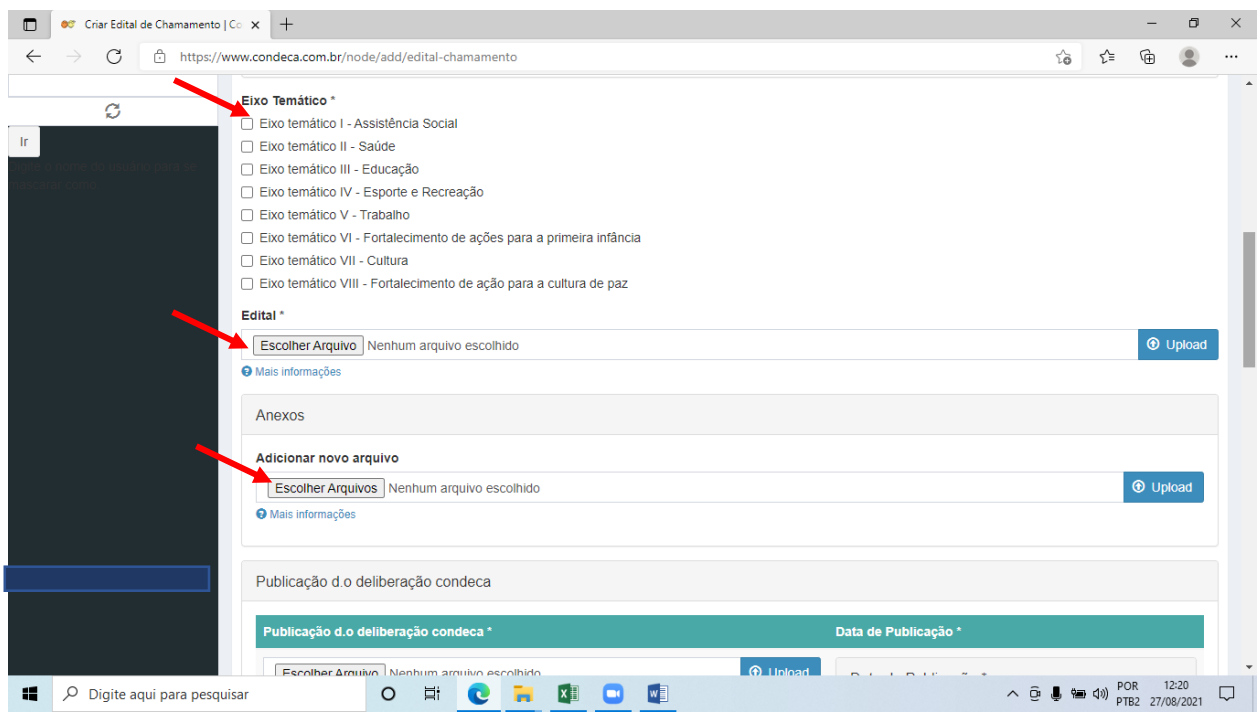

## www.fundace.org.br | (16) 3601-2700

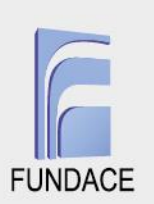

2.2 Ao fim, após finalizar a inserção das informações, o usuário deverá clicar em salvar e um novo edital será criado e ficará disponível para submissão de propostas na data definida previamente.

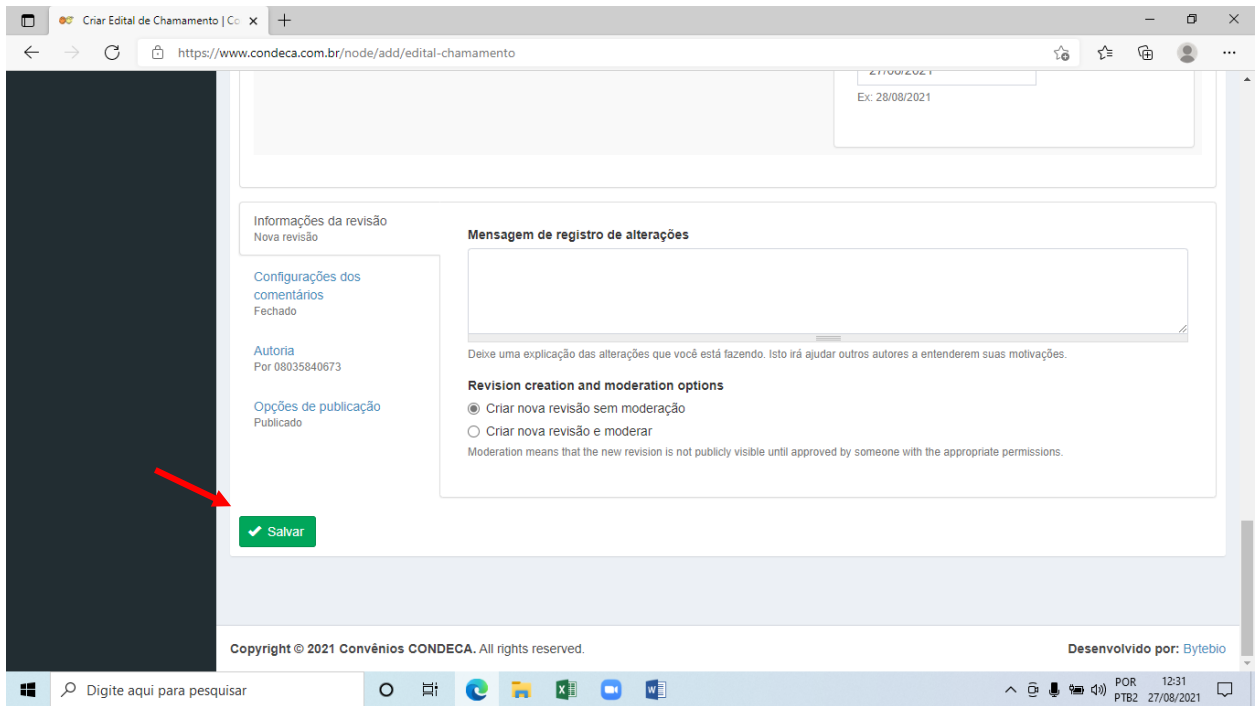